# **FNB Virtual Card:** iOS devices

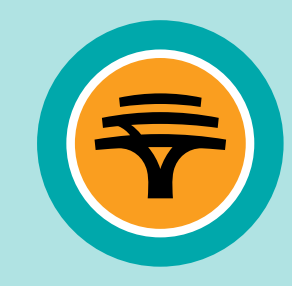

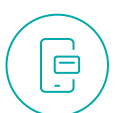

- 1. Log in to the **FNB App**
- 2. Select **'Cards'**
- 3. Select **'Add Card'** and then **'Create virtual card'** option
- 4. Select **'Linked to Account'**

(the transactional account that you want to link your FNB Virtual Card to)

- 5. In the **'Card nickname'** text box type the name you want to appear on your FNB Virtual Card
- 6. Select **'Finish'**

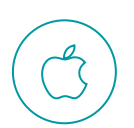

## **How to register your FNB Virtual Card on Apple Pay?**

- 1. Log in to the **FNB App**
- 2. Select **'Cards'**
- 3. Select your FNB Virtual Card
- 4. Tap on **'Add to Apple Wallet'**
- 5. Add your details as instructed and you're good to go

### **How to view and manage your FNB Virtual Card PIN?**  $0000$

- 1. Log in to the **FNB App**
- 2. Select **'Cards'**
- 3. Select **'FNB Virtual Card'**
- 4. Select **'Manage PIN'**
- 5. Select **'View card PIN'** or **'Change card PIN'**

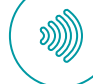

# **How to use Apple Pay?**

- 1. Double click the side button on your iPhone to open **Apple Pay**
- 2. Unlock with either **biometrics** or

# **your passcode**

- 3. Hold the top of the phone near the POS device, usually just a card machine
- 4. A **PIN** is not required

# **How to pay with your FNB Virtual Card for online transactions?**

- 1. Fill in your **FNB Virtual Card** details on the payment confirmation screen
- 2. You can copy and paste the FNB Virtual Card number and you can tap the card to view the **CVV that changes every hour**

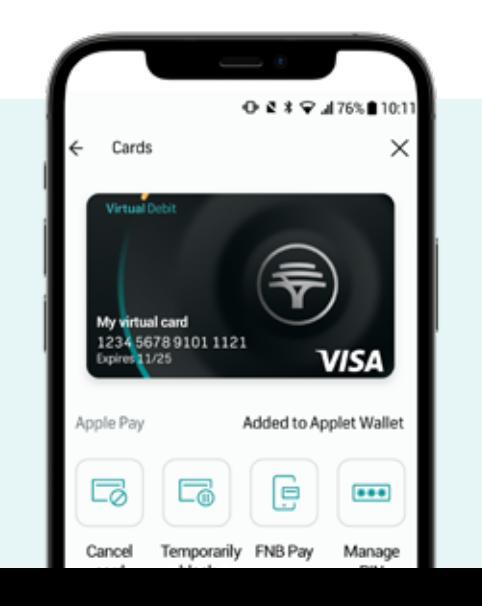

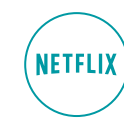

# **How can I get an FNB Virtual Card? How to load your FNB Virtual Card to your Netflix subscription?**

You can also upload your FNB Virtual Card on other streaming subscription platforms

- 1. Log in to **Netflix.com**
- 2. Tap on the menu icon on the top left of the screen and then on **'Account'**
- 3. Scroll down and select **'Manage payment info'**
- 4. Select **'Add Payment Method'**
- 5. Select **'Credit or Debit Card'**
- 6. Fill in all your FNB Virtual Card details; you can get these by logging in to the **FNB App**
	- **a.** Go to the cards page
	- **b.** Copy your FNB Virtual Card number by holding over the number on the card
	- **c.** Flip card (tap card) to view your **CVV number**
- 7. Select **'I Agree'** at the bottom of the page and then **'Save'**
- 8. Select **'Make preferred'** on your newly added FNB Virtual Card to set this as your default payment method